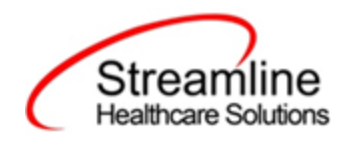

# CalOMS Reporting User Guide

Standalone CalOMS and CalOMS Update/Discharge Workflow

Version 2.0 11/22/2022

Copyright © 2019 Streamline Healthcare Solutions

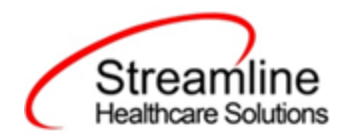

#### **Table of Contents**

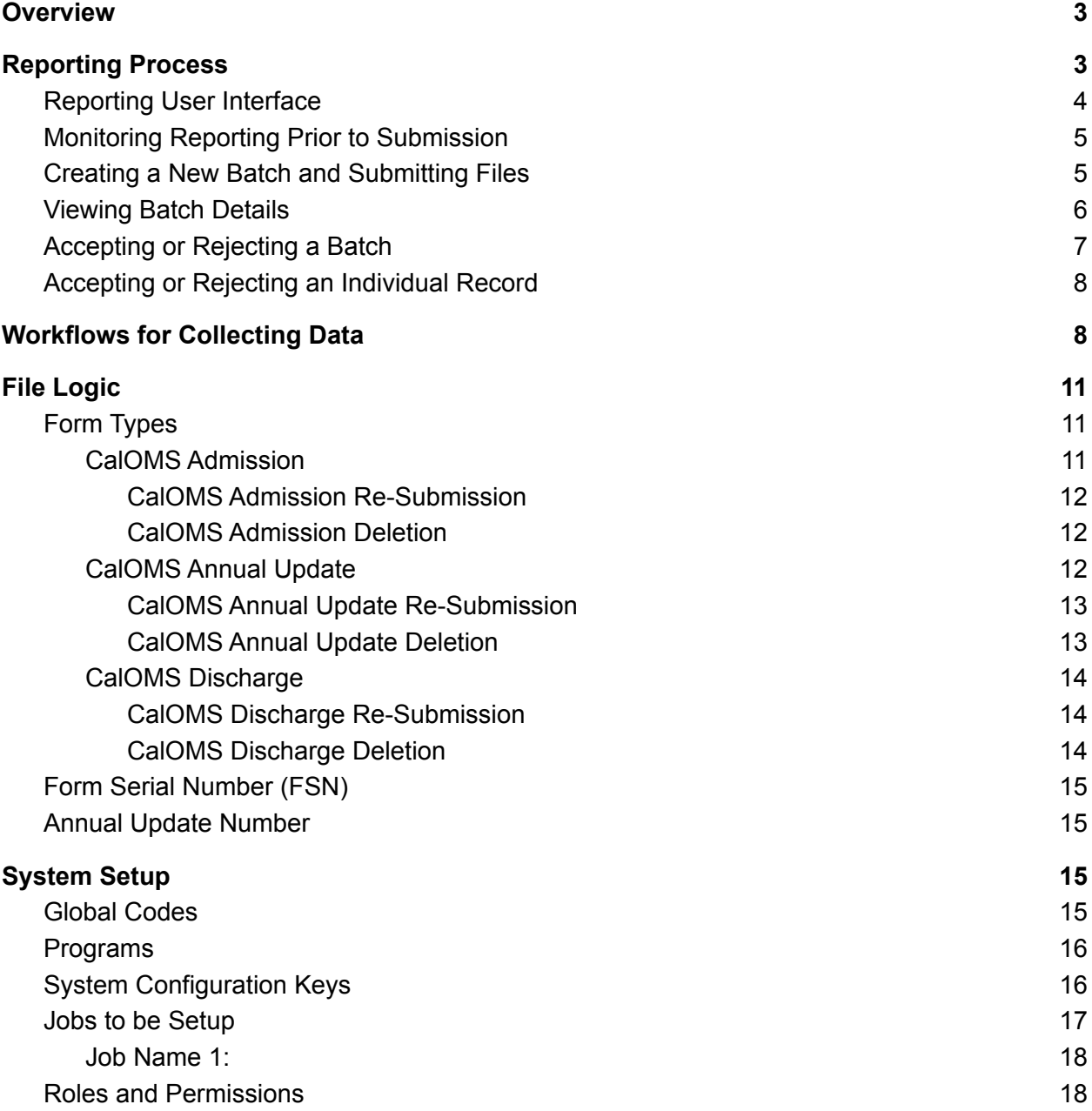

Copyright © 2019 Streamline Healthcare Solutions

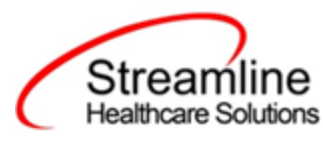

## <span id="page-2-0"></span>**Overview**

The CalOMS data collection process begins at time of program enrollment. A user will create a Program Assignment for a CalOMS reportable program with a Program Status of enrolled. This may be done using the Program Details Screen or the Program tab in the SC Core Registration. Once the Program Assignment is created a job will run at scheduled intervals that creates a TEDS episode for the reporting episode. Customers may create a Tracking Protocol based on their workflow needs that assigns a flag to the responsible user to complete the CalOMS Admission Document. This document collects the data required for the CalOMS Admission Records. Similarly, customers may also create a Tracking Protocols based on their needs for the CalOMS Annual Update and Discharge Requirements to assign a flag to the user responsible for collecting corresponding data. The CalOMS Update/Discharge Document functions dynamically to collect the required data for both the CalOMS Annual Update and CalOMS Discharge records based on the type of transaction the user indicated in the document. Once these documents have been signed as complete the data sets become eligible candidate records for batching and submission.

## <span id="page-2-1"></span>Reporting Process

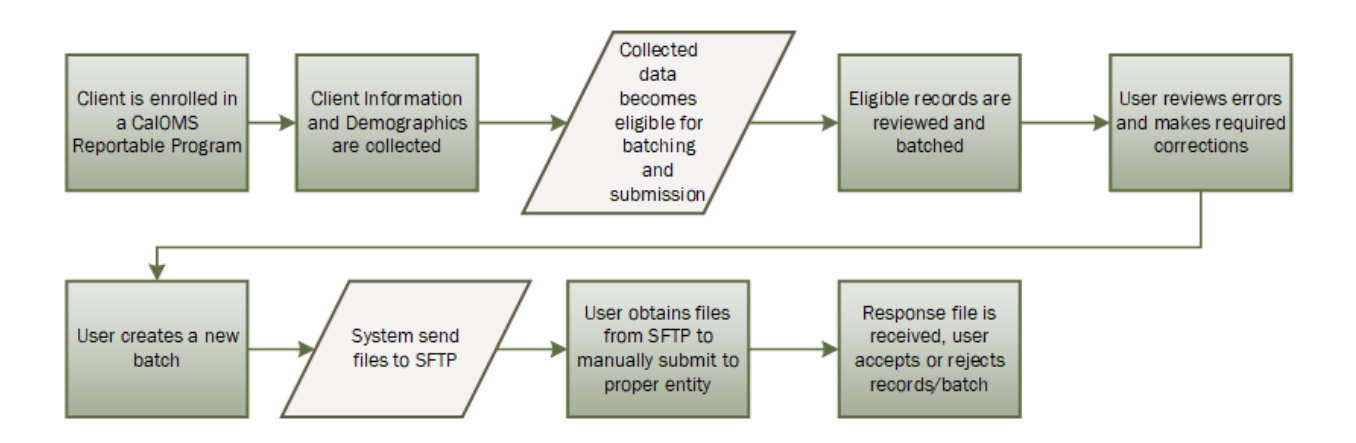

Copyright © 2019 Streamline Healthcare Solutions

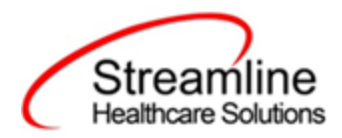

## <span id="page-3-0"></span>Reporting User Interface

Once the data has been collected and is eligible for submission the records are available to be reviewed via the CalOMS Reporting Summary List Page. There the user can review the available candidate records, errors the records may have and the field level data for each record.

Navigating to the CalOMS Reporting Summary List Page.

- 1. Search for the CalOMS Reporting Summary List Page. (My Office) using the Search icon. Click on the CalOMS Reporting Summary List Page in the typable drop down. This will open the CalOMS Reporting Summary List Page.
- 2. Alternatively, locate the CalOMS Reporting Summary List Page using the Quicklink if this has been configured in your environment.

The CalOMS Reporting Summary List Page displays all eligible CalOMS submission records according to the following Status Types:

- In Progress = a record was created but not yet batched for reporting.
- Cancel = a record was created and batched for submission then later canceled. These records are no longer eligible for batching.
- Sent = the record was batched for submission and is awaiting response. These records are no longer eligible for batching.
- Accepted = A response file was received for the batch the record was included in and the record was marked as Accepted. These records are no longer eligible for batching.
- $\bullet$  Reject = A response file was received for the batch the record was included in and the record was marked as Rejected. These records are no longer eligible for batching.

There are filters available in the CalOMS Reporting Summary List Page. These are as follows:

- Select a date range (From Date and To Date) for which data to be pulled for
- Record ID this is the unique id assigned to the CalOMS record
- Managing Entity the county that the CalOMS records are to be reported to may be selected.
- Batch ID if a record has previously been batched, this field will filter on a specific Batch ID.
- Program indicates which program the CalOMS record is associated with
- Provider if the customer is a County entity and is utilizing MCO, this will indicate which Contracted Provider the CalOMS record is associated with
- Batch Type this will default to CalOMS Batch Type

Copyright © 2019 Streamline Healthcare Solutions

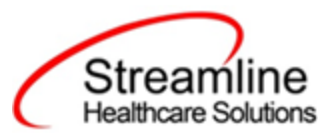

- Record Type this filter allows for differentiating between the different CalOMS record types; Admission, Annual Update and Discharge.
- Record Status indicates the current status of the record.
- Client ID this is the unique SC identifier of the client record associated with the CalOMS record.
- Responsible Staff the staff who completed the data collection for the record will display
- Errors this multi select filter will display the applicable errors.
- Days Awaiting Treatment this column will display the number of days that lapsed between the Program Request Date and the Program Admission Date.
- LOC based on the value the NoOfDaysForInitializationOnCaASAM configuration key is set to, the ASAM Level of Care from the most recently signed ASAM document per the configuration key value will display

## <span id="page-4-0"></span>Monitoring Reporting Prior to Submission

To monitor records throughout the reporting period, prior to your submission deadline, you can complete the following steps:

- 1. Navigate to the CalOMS Reporting Summary List Page.
- 2. Review or filter for records in a status of In Progress and/or Error since the last batch creation date or the last review date.
- 3. For records with a status of Error, use the Record ID hyperlink to navigate to the CalOMS Record Detail Page to further review of error messages and record data.
- 4. Work error messages by navigating to the screen in which the source data resides.
- 5. Once data has been corrected, navigate back to the CalOMS Reporting Summary List page and use the check box to select the record(s) that have been corrected then select Refresh Data from the Action drop down to pull the corrected data into that record to later be batched for submission.

Repeat these steps as many times as needed in order to view errors, make corrections and confirm the errors are resolved.

### <span id="page-4-1"></span>Reporting Summary Widget

Another utility available for monitoring records throughout the reporting period is the CalOMS Reporting Summary Widget. From the Dashboard a user can review basic statistics of records within a specific day range and Program(s).

- 1. Navigate to My Office > Dashboard
- 2. Locate the CalOMS Reporting Summary Widget

Copyright © 2019 Streamline Healthcare Solutions

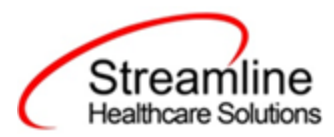

- 3. Enter a number of past days for which to filter the records.
- 4. Select All or a specific Program using the drop down.
- 5. Click the refresh icon in the right hand corner of the widget if filters were modified.
- 6. Within the widget are hyperlinks that will direct the user to prefiltered list pages where they can review records, modify statuses or work errors as needed.

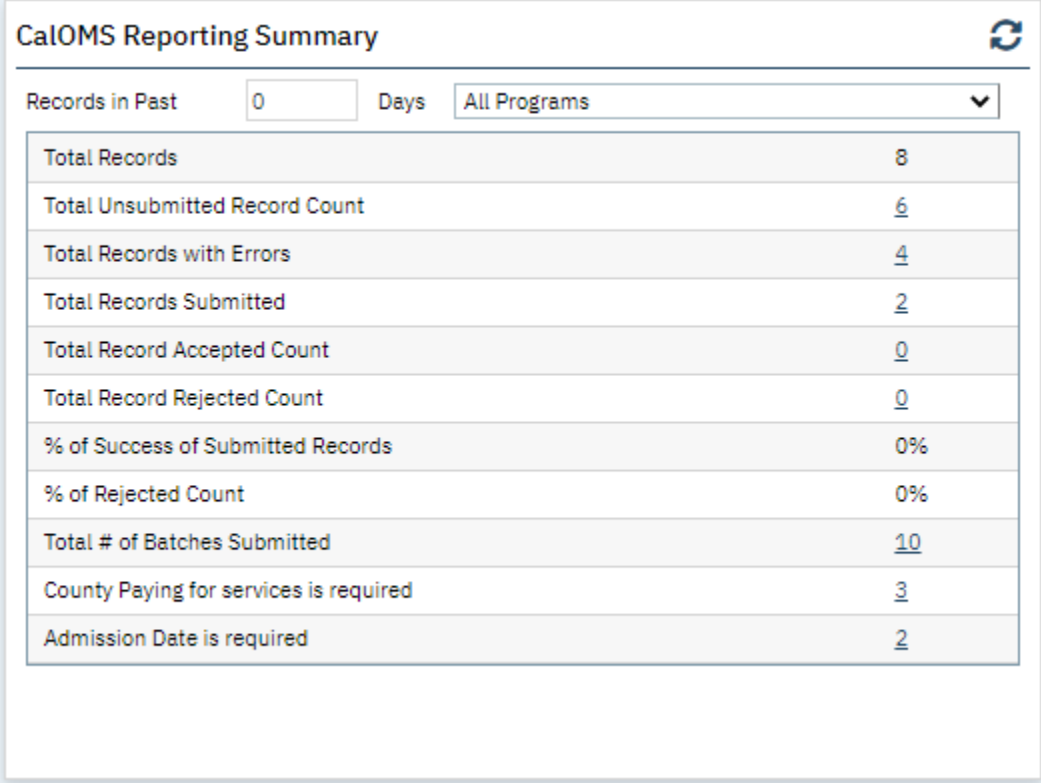

The CalOMS Reporting Summary Widget displays the follow information:

- Total Records distinct count of all records.
- Total Unsubmitted Record Count distinct count of all records with a status of In Progress, Error, or Canceled. Clicking the number hyperlink will direct the user to the list page pre-filtered for these values.
- Total Records with Errors distinct count of all records with a status Error. Clicking the number hyperlink will direct the user to the list page pre-filtered for this value.
- Total Records Submitted distinct count of all records with a status Sent. Clicking the number hyperlink will direct the user to the list page pre-filtered for this value.
- Total Records Accepted Count distinct count of all records with a status Accepted. Clicking the number hyperlink will direct the user to the list page pre-filtered for this value.

Copyright © 2019 Streamline Healthcare Solutions

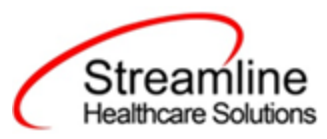

- Total Record Rejected Count distinct count of all records with a status Rejected. Clicking the number hyperlink will direct the user to the list page pre-filtered for this value.
- % of Success of Submitted Records displays the percentage of records with a status of Accepted of the records sent during the reporting period.
- % of Rejected Count displays the percentage of records with a status of Rejected of the records sent during the period.
- Total # of Batches Submitted this displays the distinct count of batches that were generated during the period. Clicking the number hyperlink will direct the user to the Compliance Batch list page pre-filtered for these values.
- Top 10 Errors up to 10 errors will display in the last rows of the widget. This will display the top 10 most common errors for the period based on distinct counts. Clicking the number hyperlink will direct the user to the list page pre-filtered for applicable error.

## Creating a New Batch and Submitting Files

To create a batch for submission there are two options, creating a batch file without errors or creating a batch file with errors.

To create a batch without errors:

- 1. Navigate to the CalOMS Reporting Summary List Page.
- 2. Filter records as desired based on last batch date or other requirements.
- 3. For Record Status set filter to In Progress.
- 4. Apply filter.
- 5. Review displayed records as needed.
- 6. Select the appropriate records. This can be done for individual records using the check boxes in the left hand column, clicking Select All or Select All on Page.
- 7. Once desired records have been selected use the Action drop down in the top right to select Create Batch Submission.
- 8. A pop up window will appear confirming the action to batch X number of records.
- 9. Click OK.
- 10. Once results have processed a green message will display above the filters confirming the action was successful.
- 11. The batched file is now available for retrieval via the Batch Detail Page or the SFTP.

Under certain circumstances it may be necessary to create a batch record with errors. In this situation, follow these steps:

- 1. Navigate to the CalOMS Reporting Summary List Page.
- 2. Filter records as desired based on last batch date or other requirements.

Copyright © 2019 Streamline Healthcare Solutions

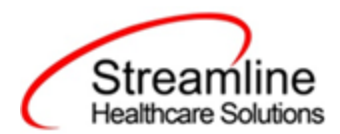

- 3. For Record Status set filter to In Progress and Error.
- 4. Apply filter.
- 5. Review displayed records as needed.
- 6. Select the appropriate records. This can be done for individual records using the check boxes in the left hand column, clicking Select All or Select All on Page.
- 7. Once desired records have been selected use the Action drop down in the top right to select Create Batch Submission.
- 8. A pop up window will appear confirming the action to batch X number of records.
- 9. Click OK
- 10. Once results have processed a green message will display above the filters confirming the action was successful.
- 11. The batched file is now available for retrieval via the Batch Detail Page or the SFTP.

## <span id="page-7-0"></span>Viewing Batch Details

Once the batch has been generated there are two options for retrieving the file for submission. The first being from the customer's SFTP folder.

- 1. Navigate to the customer's SFTP folder.
- 2. Within that folder select the State Reporting folder.
- 3. Select the CalOMS folder.
- 4. Retrieve the file for the desired batch.

The second option is to utilize the Compliance Batch List Page.

- 1. Navigate to the Compliance Batch List Page using the search or Quicklinks as applicable.
- 2. Filter for Batch Type = CalOMS
- 3. Select other filters as appropriate.
- 4. Click Apply to refresh the List Page results.
- 5. Select the desired batch by clicking the Batch ID hyperlink, this will direct you to the Batch Detail Page.
- 6. From the Batch Detail Page click the hyperlink to the file in the Batch Details to download the results.

## <span id="page-7-1"></span>Accepting or Rejecting a Batch

Once the batch file has been sent to the appropriate entity, batches can be marked as accepted or rejected. To mark batches as accepted:

- 1. Navigate to the Compliance Batch List Page
- 2. Set Batch Type Filter to CalOMS, set other filters as appropriate.

Copyright © 2019 Streamline Healthcare Solutions

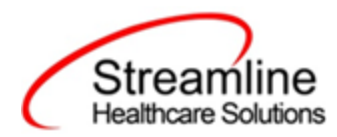

- 3. Click Apply Filter
- 4. To accept multiple batches select the check boxes on the left, click All or All on Page.
- 5. Use the action
- 6. Accepting a batch can also be done individually by clicking the Batch Id hyperlink that directs you to the Compliance Batch Detail Page.
- 7. In the Batch Summary section select Accept from the Batch Status drop down.

To mark batches as rejected:

- 1. Navigate to the Compliance Batch List Page
- 2. Set Batch Type Filter to CalOMS, set other filters as appropriate.
- 3. Click Apply Filter
- 4. To reject multiple batches select the check boxes on the left, click All or All on Page.
- 5. Accepting a batch can also be done individually by clicking the Batch Id hyperlink that directs you to the Compliance Batch Detail Page.
- 6. In the Batch Summary section select Accept from the Batch Status drop down.

## <span id="page-8-0"></span>Accepting or Rejecting an Individual Record

Once the batch file has been sent to the appropriate entity, if a portion of records were accepted these can be marked as such. To mark records as accepted:

- 1. Navigate to the CalOMS Reporting Summary List Page.
- 2. Filter the results to display the records needing to be accepted. This can be done a number of ways including by date, Status, or Batch ID
- 3. Select the records you wish to accept using the check boxes, clicking All or All or Page.
- 4. Use the Action drop down to select Accept Records.

To mark records as rejected:

- 5. Navigate to the CalOMS Reporting Summary List Page.
- 6. Filter the results to display the records needing to be accepted. This can be done a number of ways including by date, Status, or Batch ID
- 7. Select the records you wish to reject using the check boxes, clicking All or All or Page.
- 8. Use the Action drop down to select Reject Records.

## <span id="page-8-1"></span>Workflows for Collecting Data

The clients that are eligible for reporting have been enrolled in or discharged from a CalOMS reportable program and have the proper documentation completed which has collected the CalOMS required data. CalOMS has age fields that are dependent on age as well as differing

Copyright © 2019 Streamline Healthcare Solutions

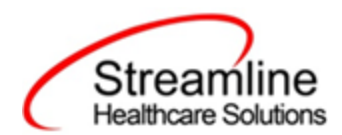

requirements for Submissions, Re-Submission and Deletions. Please see the CalOMS File Mapping for more detailed specifications than the summary provided here.

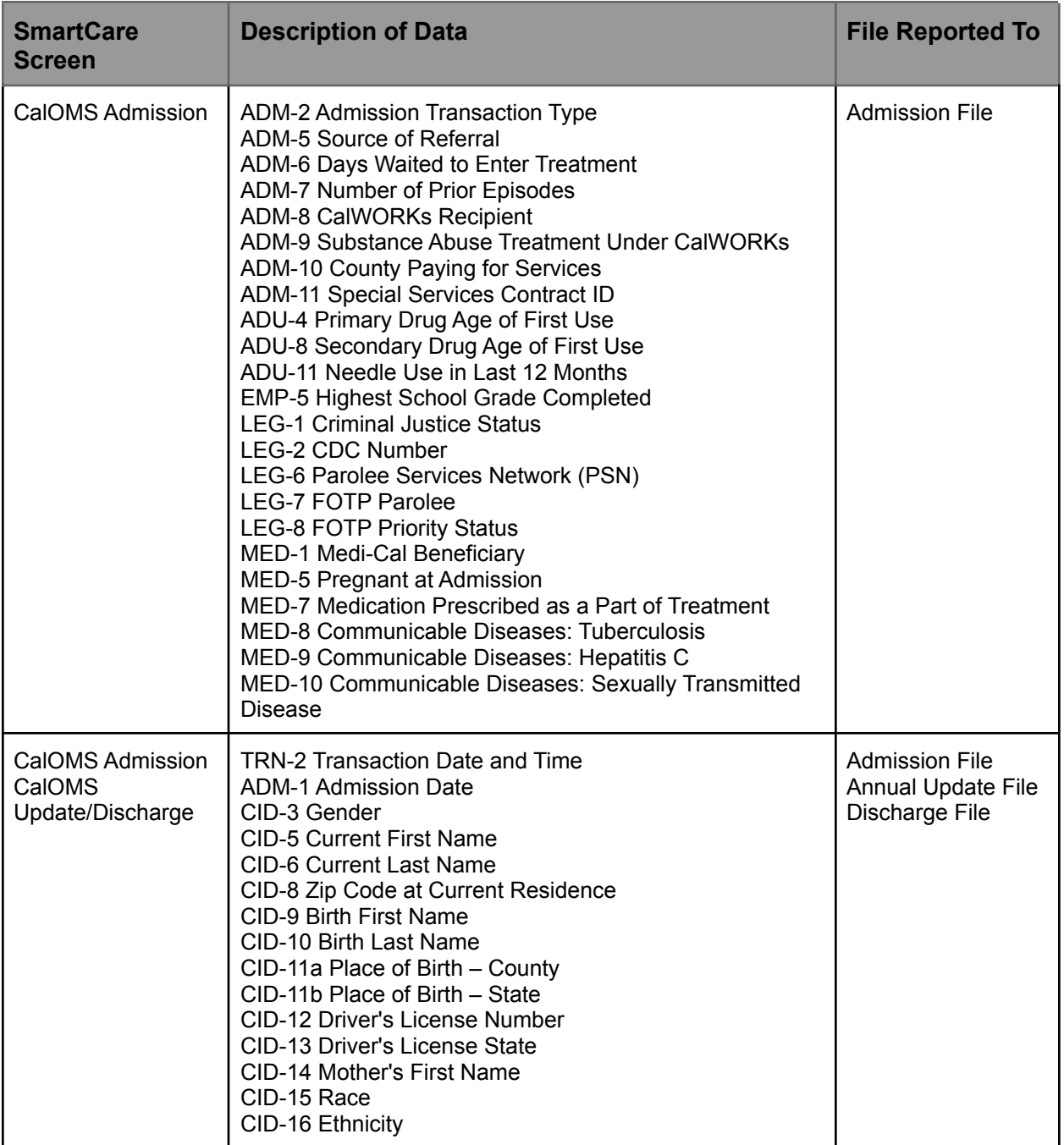

Copyright © 2019 Streamline Healthcare Solutions

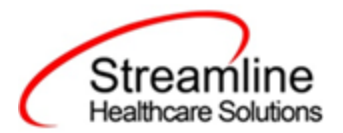

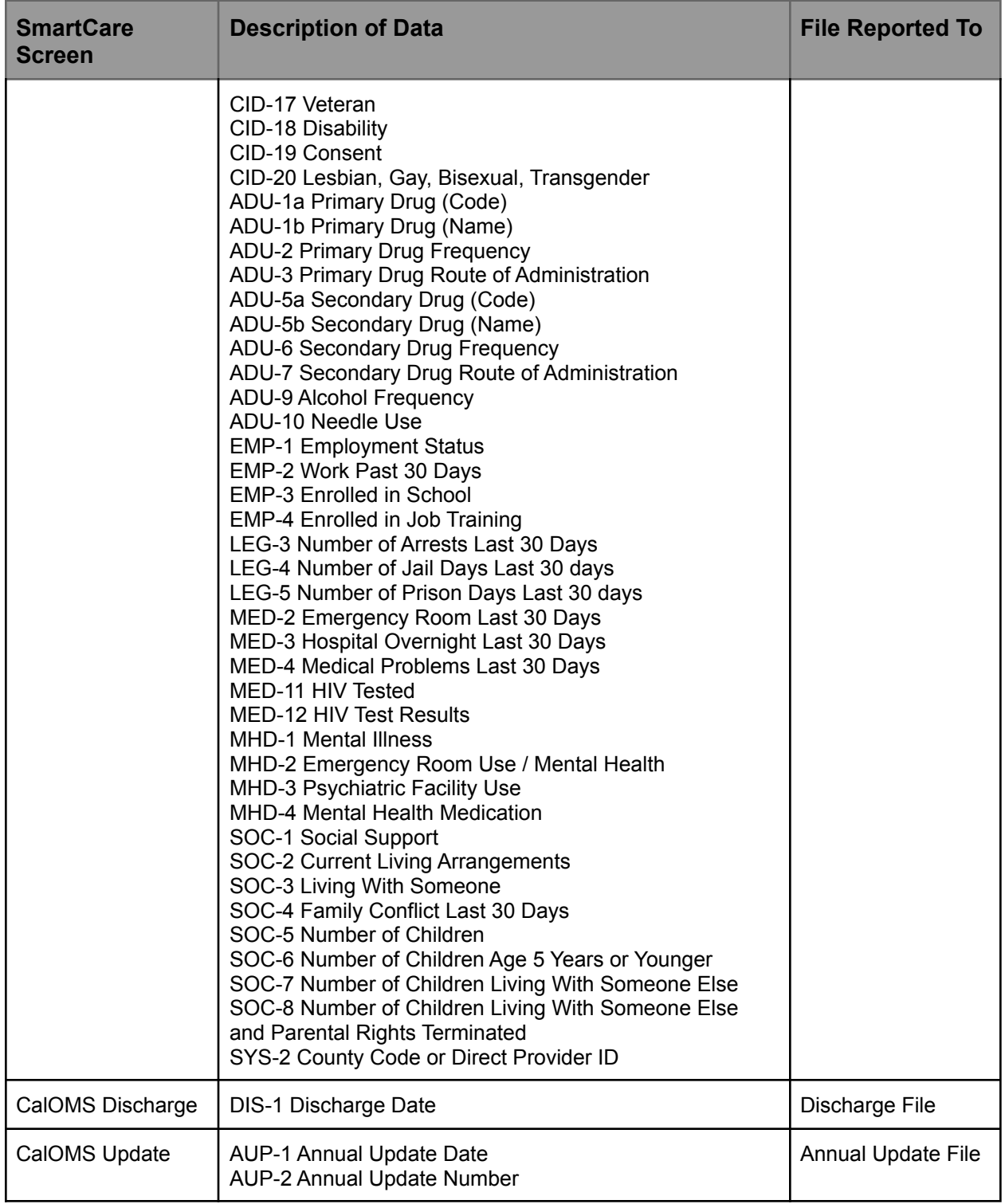

Copyright © 2019 Streamline Healthcare Solutions

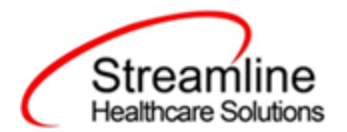

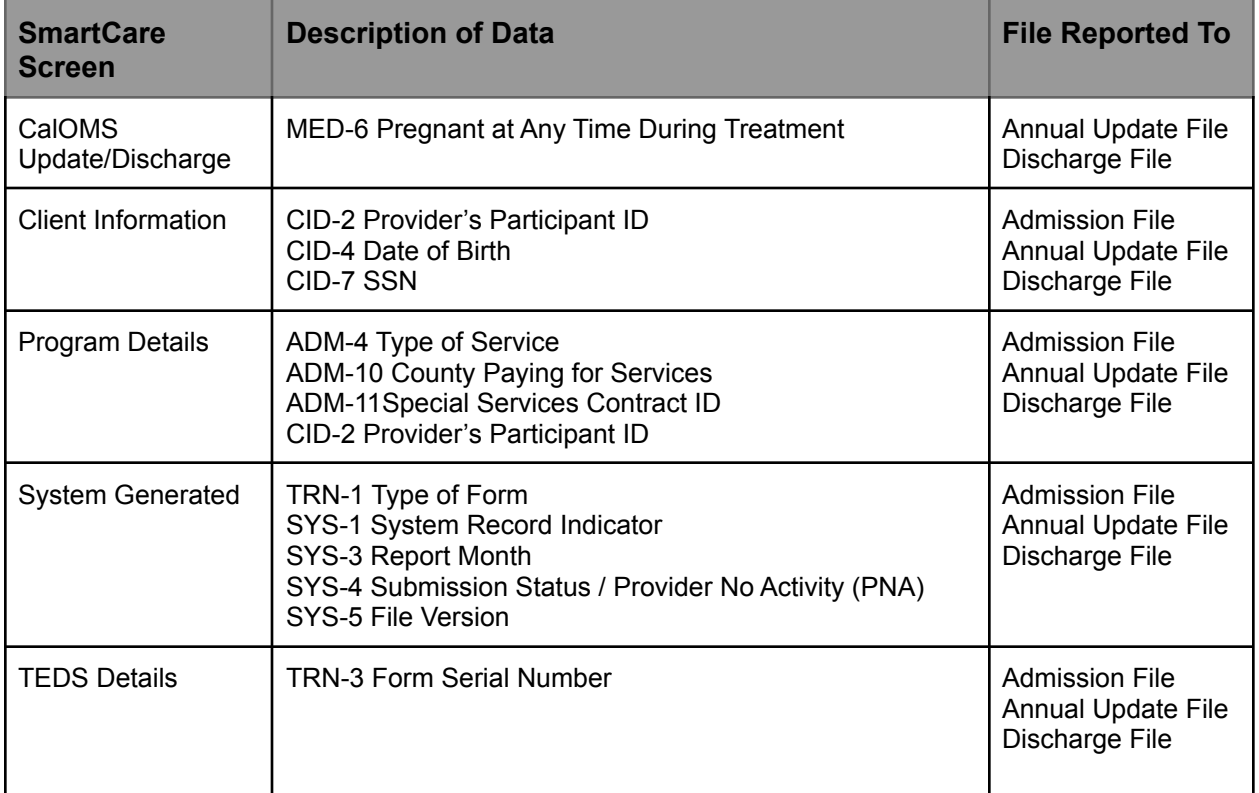

## <span id="page-11-0"></span>File Logic

## <span id="page-11-1"></span>Record Types

The CalOMS records are reported as three main Form Types, each of which have additional sub-types and logic that drive the extraction of data for the submission file. Additionally, file requirements vary depending on the age of the client. These requirements are enforced at the document level by either requiring, hiding or conditionally displaying fields based on the clients age at time of admission. Discharge records also have an additional requirement aside from age that differentiate Administrative Discharges and Detox Discharges. These varied requirements are also enforced at the document level.

Copyright © 2019 Streamline Healthcare Solutions

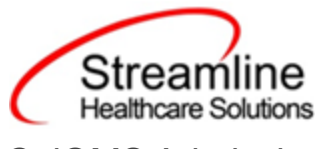

#### <span id="page-12-0"></span>CalOMS Admission

The CalOMS Admission is the first record submitted for any client. The admission establishes the CalOMS Form Serial Number (FSN) which is used to link all succeeding data for the specific episode. There are three types of Admission records: Admission, Re-Submission and Deletion.

For a record to be included as a CalOMS Admission record the following must occur:

- 1. The client must be enrolled in a Program with the proper setup and configuration detailed in the System Setup section of this guide.
- 2. The client must have a completed CalOMS Admission

#### <span id="page-12-1"></span>CalOMS Admission Re-Submission

When a record requires edits, a re-submission can be sent using SmartCare's document editing functionality.

For a record to be included as a CalOMS Admission Re-Submission the following must occur:

- 1. The client must be enrolled in a Program with the proper setup and configuration detailed in the System Setup section of this guide.
- 2. The client must have a completed CalOMS Admission that was previously batched and sent to the appropriate entity.
- 3. The client must have a completed CalOMS Admission where the version number of that document is greater than version 1.

#### <span id="page-12-2"></span>CalOMS Admission Deletion

When a record needs to be deleted, a Deletion can be sent using SmartCare's Error Document functionality.

For a record to be included as a CalOMS Admission Deletion the following must occur:

- 1. The client must be enrolled in a Program with the proper setup and configuration detailed in the System Setup section of this guide.
- 2. The client must have a completed CalOMS Admission that was previously batched and sent to the appropriate entity.
- 3. The client must have a completed CalOMS Admission where the status of the document is Error or Deleted.

Copyright © 2019 Streamline Healthcare Solutions

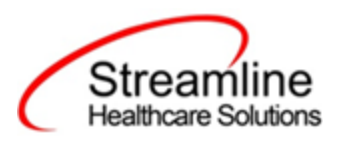

#### <span id="page-13-0"></span>CalOMS Annual Update

The CalOMS Annual Update is used to report annual data for the corresponding CalOMS Episode as defined by the FSN. There are three types of Annual Update records: Annual Update, Re-Submission and Deletion.

For a record to be included as a CalOMS Annual Update record the following must occur:

- 1. The client must be enrolled in a Program with the proper setup and configuration detailed in the System Setup section of this guide.
- 2. The client must have a completed CalOMS Admission that has been accepted by the entity it was reported to.
- 3. The client must have a completed CalOMS Update/Discharge where the Transaction Type selected is Annual Update.

#### <span id="page-13-1"></span>CalOMS Annual Update Re-Submission

When a record requires edits, a re-submission can be sent using SmartCare's document editing functionality.

For a record to be included as a CalOMS Annual Update Re-Submission the following must occur:

- 1. The client must be enrolled in a Program with the proper setup and configuration detailed in the System Setup section of this guide.
- 2. The client must have a completed CalOMS Admission that has been accepted by the entity it was reported to.
- 3. The client must have a completed CalOMS Update/Discharge where the Transaction Type selected is Annual Update that has been batched and sent to the appropriate entity
- 4. The client must have a completed CalOMS Update/Discharge where the Transaction Type selected is Annual Update and the document version is greater than version 1.

#### <span id="page-13-2"></span>CalOMS Annual Update Deletion

When a record needs to be deleted, a Deletion can be sent using SmartCare's Error Document functionality.

For a record to be included as a CalOMS Annual Update Deletion the following must occur:

1. The client must be enrolled in a Program with the proper setup and configuration detailed in the System Setup section of this guide.

Copyright © 2019 Streamline Healthcare Solutions

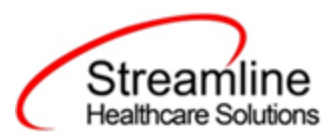

- 2. The client must have a completed CalOMS Admission that has been accepted by the entity it was reported to.
- 3. The client must have a completed CalOMS Update/Discharge where the Transaction Type selected is Annual Update that has been batched and sent to the appropriate entity
- 4. The client must have a completed CalOMS Update/Discharge where the Document Status is Error or Deleted.

#### <span id="page-14-0"></span>CalOMS Discharge

The CalOMS Discharge is used to report data for the corresponding CalOMS Episode as defined by the FSN at time of discharge from the Episode. There are three types of Discharge records: Discharge, Re-Submission and Deletion.

For a record to be included as a CalOMS Discharge Record the following must occur:

- 4. The client must be enrolled in a Program with the proper setup and configuration detailed in the System Setup section of this guide.
- 5. The client must have a completed CalOMS Admission that has been accepted by the entity it was reported to.
- 6. The client must have a completed CalOMS Update/Discharge where the Transaction Type selected is Discharge.

#### <span id="page-14-1"></span>CalOMS Discharge Re-Submission

When a record requires edits, a re-submission can be sent using SmartCare's document editing functionality.

For a record to be included as a CalOMS Discharge Re-Submission the following must occur:

- 5. The client must be enrolled in a Program with the proper setup and configuration detailed in the System Setup section of this guide.
- 6. The client must have a completed CalOMS Admission that has been accepted by the entity it was reported to.
- 7. The client must have a completed CalOMS Update/Discharge where the Transaction Type selected is Discharge that has been batched and sent to the appropriate entity
- 8. The client must have a completed CalOMS Update/Discharge where the Transaction Type selected is Discharge and the document version is greater than version 1.

#### <span id="page-14-2"></span>CalOMS Discharge Deletion

When a record needs to be deleted, a Deletion can be sent using SmartCare's Error Document functionality.

Copyright © 2019 Streamline Healthcare Solutions

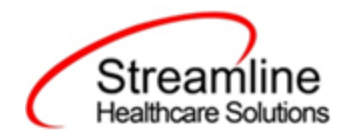

For a record to be included as a CalOMS Discharge Deletion the following must occur:

- 5. The client must be enrolled in a Program with the proper setup and configuration detailed in the System Setup section of this guide.
- 6. The client must have a completed CalOMS Admission that has been accepted by the entity it was reported to.
- 7. The client must have a completed CalOMS Update/Discharge where the Transaction Type selected is Discharge that has been batched and sent to the appropriate entity
- 8. The client must have a completed CalOMS Update/Discharge where the Document Status is Error or Deleted.

## <span id="page-15-0"></span>Form Serial Number (FSN)

Following the creation of a Program Assignment with a Status of Enrolled to a Program with the required CalOMS setup a TEDS Episode will automatically be created. This will be done via a job that is scheduled to run at regular intervals. Part of the jobs function is to generate a TEDS Episode Number which can be found in the TEDS Episode Detail Page. This Episode Number will function as the CalOMS FSN. If needed, this field can be manually updated.

## <span id="page-15-1"></span>Annual Update Number

Although the Annual Update Number is visible in the CalOMS Update/Discharge Document this is a read only field calculated using the existing data or documents in the system. This field looks at previously complete CalOMS Update/Discharge Documents for the selected FSN and calculates the number where the Transaction Type is Annual Update since the completion of the Admission.

## <span id="page-15-2"></span>System Setup

In order to properly submit acceptable data the environment needs to be configured with allowable values and configurations.

## <span id="page-15-3"></span>Global Codes

All of the Global Codes which need to be setup are in the Global Codes tab of the CalOMS File Mapping spreadsheet. Please reference the File Mapping for details.

Copyright © 2019 Streamline Healthcare Solutions

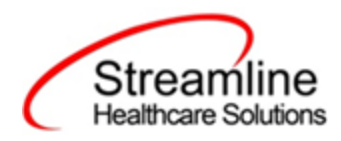

### <span id="page-16-0"></span>Programs

CalOMS reporting is episodic and requires set up for reportable programs including setting up the TEDS functionality. For further information on setting up and configuring the TEDS screens please reference the California TEDS User Guide.

To set the required program information navigate to Administration > Programs, click the Program Name from the list to open the Program Details Navigate to the Custom Fields Tab. Within this tab is the CalOMS Section including 4 fields.

- 1. CalOMS Service Type this field indicates the type of treatment service and is required for CalOMS Reporting.
- 2. CalOMS Provider ID this field is required when CalOMS Service Type does not equal None/Not Applicable. This is a 6 digit number of the County Code+Facility ID
- 3. Special Services Contracted Provider If the check box is selected this will indicate the Program belongs to a Special Services Contracted Provider. In this circumstance the last four digits of the CalOMS Provider ID field will be reported as the Special Services Contract ID.
- 4. County Paying for Services This field will become required when the Special Service Contracted Provider check box is selected. The county responsible to pay for the services is selected from the drop down.

## Recodes

The following Recode is an optional setup if the customer would like to define the starting prefix of the system generated Form Serial Number (FSN). This value is held in the TEDS Episode Details Episode Number field.

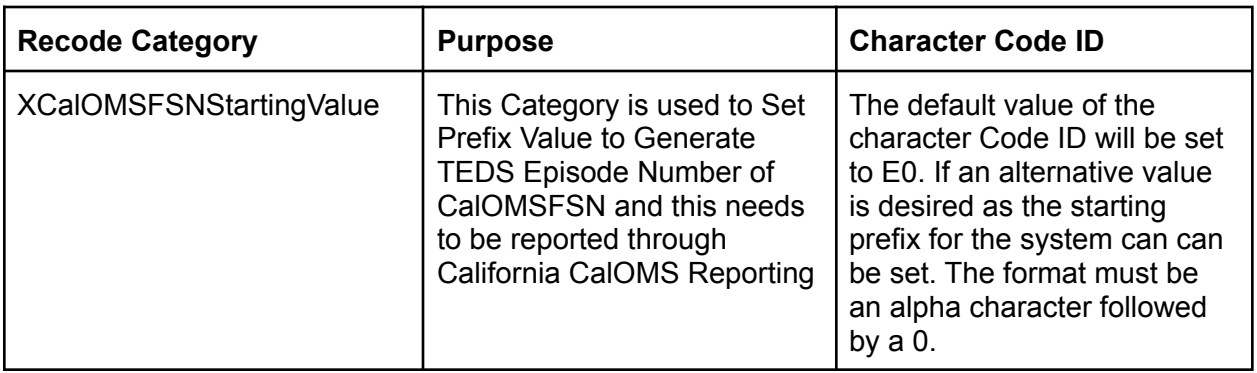

Copyright © 2019 Streamline Healthcare Solutions

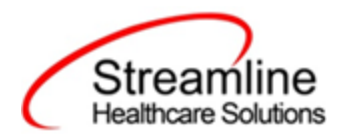

## System Configuration Keys

System Configuration keys are set up in the Configuration Keys banner in SmartCare's Administration tab. The Key name can be filtered on. Then opening to the detail page allows the user to modify the Value field as indicated below. Then Saving the screen will update the information.

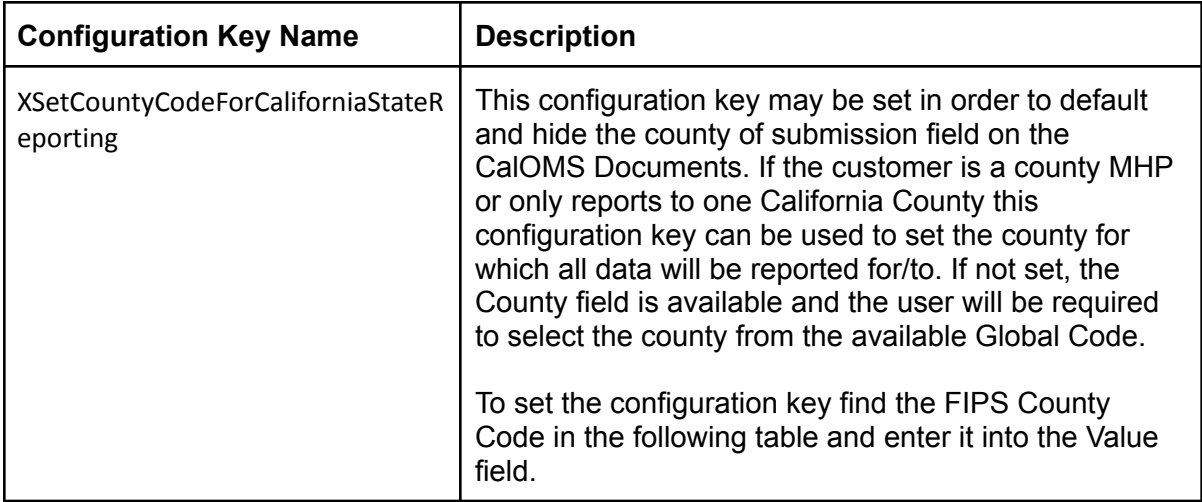

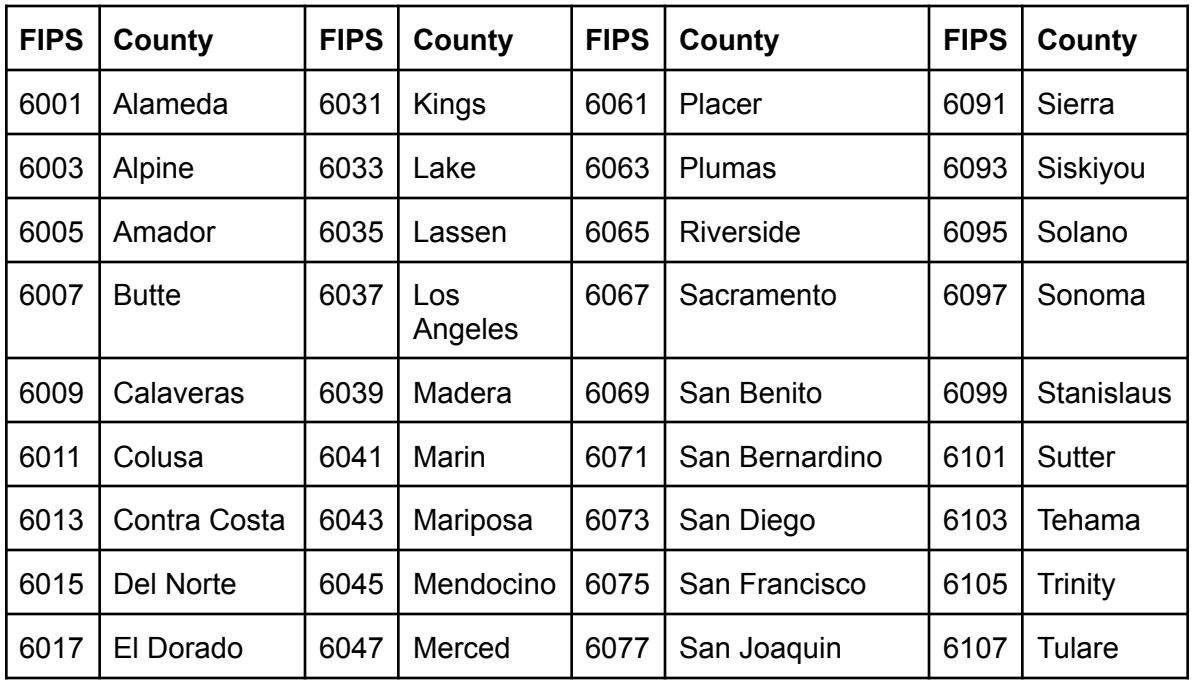

Copyright © 2019 Streamline Healthcare Solutions

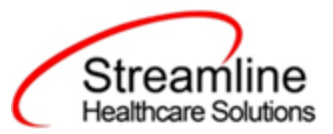

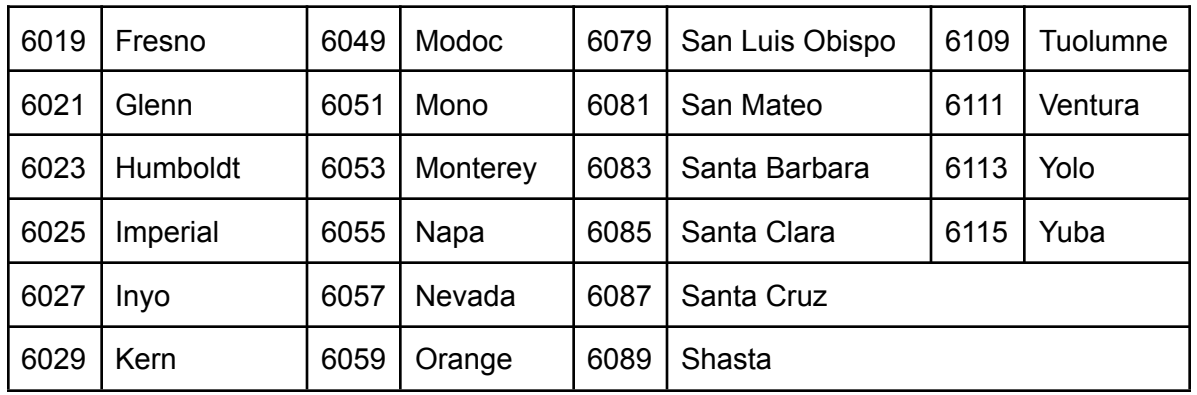

## <span id="page-18-0"></span>Roles and Permissions

Depending on the logged in user's responsibilities they will need access to the following permissions. Navigate to Administration > Role Definition and permission the items below by role as needed.

- 1. To view CalOMS Documents
	- a. Select Permission Type > Document Codes (View)
	- b. Grant CalOMS Admission and CalOMS Update/Discharge
	- c. Select Permission Type > Screens
	- d. Grant CalOMS Admission and CalOMS Update/Discharge
- 2. To edit CalOMS Documents
	- a. Select Permission Type > Document Codes (Edit)
	- b. Grant CalOMS Admission and CalOMS Update/Discharge
	- c. Select Permission Type > Screens
	- d. Grant CalOMS Admission and CalOMS Update/Discharge
- 3. To view the CalOMS Reporting Summary Widget
	- a. Select Permission Type > Widgets
	- b. Grant CalOMS Reporting Summary
- 4. To view CalOMS Records
	- a. Select Permission Type > Screens
	- b. Grant CalOMS Report Summary and CalOMS Report Summary Details
- 5. To view CalOMS Batch Records
	- a. Select Permission Type > Screens
	- b. Grant Compliance Batch List Page and Compliance Batch Detail Page

Copyright © 2019 Streamline Healthcare Solutions

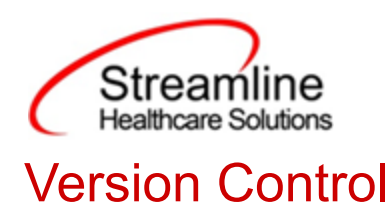

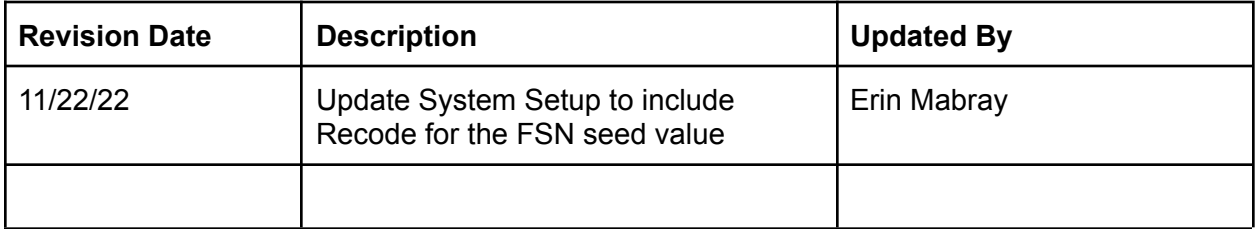

Copyright © 2019 Streamline Healthcare Solutions